## NCK IOS TOOL

Things you need to do before you start using this tool.

- 1. Download and install itunes
- 2. Download and install 3utools
- 3. Download and install .net framework
- 4. Down WinRa1n 1.0/1.1 from support

## How to make to Boot iPhone/iPad with iOS 16.6 – 16.7.1 and above?

| iOS Ramdisk Activator V3.7                                                                                                    | - C X                                                                                                    |
|----------------------------------------------------------------------------------------------------|----------------------------------------------------------------------------------------------------|
| Main Utils                                                                                                    |                                                                                                    |
| Select ramdisk version<br>Boot iOS 16.6 to 16.x (No Boot Loop)<br>Select Device Model<br>1- Select boot<br>iPhone8(iPhone10,1 d20ap)<br>2- Select Model<br>Check Device (Normal Mode)<br>Check Device (DFU Mode)<br>3- Click here<br>Boot Ramdisk(PWNDFU)<br>Test 5SH(Ramdisk)<br>SSH Utils | <pre>(*)==&gt; Reading Device Infos [ DFU Mode ] CPID: 0X8015 CPRV: 0X11 BDID: 0x02 ECID: 0X001C22041E50002E CPFM: 0x03 SCEP: 0x01 IBFL: IBFL: 0x3c STG: IBOOT-3332.0.0.1.23 NONC: a881eaaf87b0e2576725a2c6efb2f0b4c1d959d900c9f5503d18714ee5ba61d8 SNON: d3d19e8eb57b688f20fcb2d01b9144634b06a8ba PWND: RCYM8</pre> |
| Read Apple ID Passcode (Ramdisk Mode) V Do job                                                                                                    | 1                                                                                                    |
| Bypass Hello                                                                                                    |                                                                                                    |
| Get Activation(Hello Screen-Normal Mode) 🗸 Do Job                                                                                                    | 1 1                                                                                                    |
| Passcode PWNDFU                                                                                                    |                                                                                                    |
| Backup Activation(Passcode-Ramdisk Mode) V Do Job                                                                                                    |                                                                                                    |
|                                                                                                    | CPID: 0X8015 ECID: 0X001C29D41E50002E                                                                                                    |
|                                                                                                    |                                                                                                    |
| Ready.                                                                                                    | SSH: 2222 : 22 UMT888888888 Friday, 20 October 2023 DFU PWND:[IKEYM8]                                                                                                    |

Step 1:

- 1. Select Boot.
- 2. Select Model.
- 3. Click Check Device DFU Mode.
- 4. Boot Ramdisk.
- 5. Check in Screenshot Below

© Copyrights 2001 – 2023 @ Fast Unlocking Ltd.

## NCK IOS TOOL

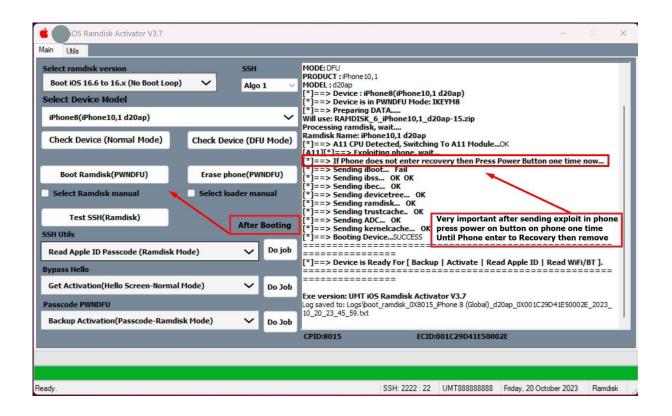

- 6. After booting Ramdisk Mode, watch log on software until it start Exploiting phone.
- Click Power on button on phone or iPad until phone Enter Recovery You will hear on you pc the connection tone and you will see the word Recovery on the software's right bottom corner, after that you may release power button.
- 8. After success boot you will the word Ramdisk on the software's right bottom corner, now you do your desired operation, Enjoy.